# **The RMCProfile working environment**

The aim of this exercise is to setup the basic working environment for RMCProfile and to check that the main three programs are working correctly. RMCProfile does not have a GUI at this time so everything is driven from the command line. Windows explorer can be used to set up and move or copy files, and a text editor such as wordpad will be used to edit files where necessary. The commands will then be run from a command prompt window (also known as a DOS window).

- 1. First, find and launch the X server this may be called Exceed, XWIN32 or Xming. If you do not have an X server install please install the free Xming software, a link can be found on www.rmcprofile.org. This program runs in the background and will be use to display graphics.
- 2. Next, find the **rmcprofile** folder—this will be where every you unzipped the files (e.g. **c:**\**rmcprofile**). Then double click the file **rmcprofile setup.bat**. This will launch a command prompt window with the correct environment variables set. From here on in this will be referred to as the **rmcprofile** window.
- 3. Create a working directory on your machine to keep all the RMCProfile files together. This can be done with windows explorer, and something along the lines of **c:**\**temp**\**myfolder** is fine.
- 4. Copy the folder **ex 1** from the **rmcprofile**\**tutorial** folder to your new working directory.
- 5. In the **rmcprofile** window change the directory to this new folder; *i.e.* type

```
cd c:\temp\myfolder\ex_1
```
If your working directory is not on the **c:** drive then you will have to type the drive letter and hit return before running the 'cd' command; *i.e.*

```
H.
cd h:\myfolder\ex_1
```
6. Then type 'dir' in the **rmcprofile** window. This will list all the files in the directory and it should look similar to the list below:

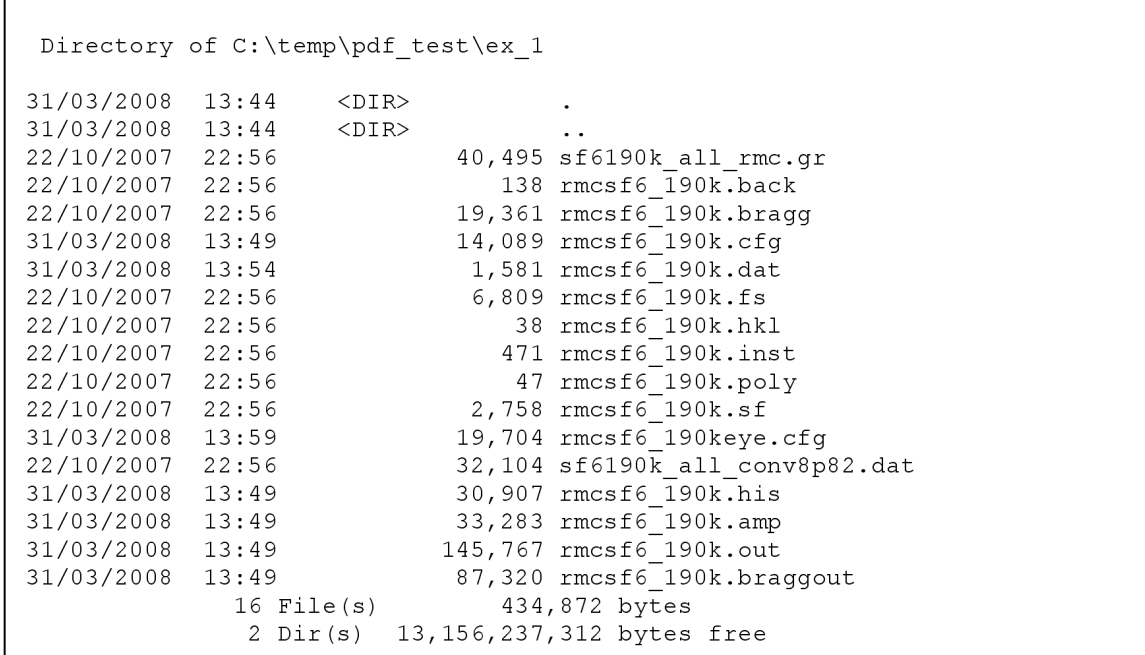

7. For now do not worry about what these file are—they are just a set of test files to ensure the programs work correctly on your machine. We will look at them in detail in the next exercise. For now, select the **rmcprofile** window, type

rmcprofile rmcsf6\_190k

and hit return.

RMCProfile should now start running. It may take a few minutes to initialise, but then it will display various messages explaining what it has been asked to do. It should finish with a set of parameters that indicate how well the data is being fitted. The final part of the output should appear similar to the text below:

```
Peaks calculated
scale  0.210434976038272
Bragg calculations initialised
         Time used 0.0, time limit 0.0, Last saved at
                                               0.3Bragg Chi**2/npts =0.4830
 10074 moves accepted 89690 generated and 85650 tested
Chi**2/dof 0.8880
Expt 1: Renorm 1.0000 Constant = 0.0000 Chi**2/nq = 2.320
Expt 2: Renorm 1.0000 Constant = 0.0000 Chi**2/nq = 0.7584
Restraint energy = 3.465Total time in loop so far : 4.6876073E-02s
Time per generated move is: 15.6253576278687
                                            msSaving configuration and results to disk
*** DO NOT INTERRUPT UNTIL SAVING IS COMPLETED ***
Saving has been completed
Total time taken by program:
                            10.672
```
8. The next program to check is called **rmcplot**. This program displayes the fits to data obtained with RMCProfile and also the partial structure factors calculated from the RMC configuration. Working again within the **rmcprofile** window, type 'rmcplot.bat rmcsf6.190k'. A new window should appear, called **PGPLOT Window1**—it may be hidden behind another window. This window is where the graphs will be displayed. In the **rmcprofile** window, enter '5' and hit return. The fit to the bragg profile should now be displayed. The fit will not look very good since the model being used to fit it is too small, but for now all that is important is that the fit is displayed at all.

You can use the left mouse click to zoom in on a region. Right-click will then restore the display and pressing 'q' with the graphics window active will return control to the **rmcprofile** window, from where you can make a new selection or indeed quit. This is a very basic plotting program designed to provide a quick look at the fits. For more comprehensive functionality feel free to use the csv file RMCProfile produces with your favourite plotting program, such as excel, sigmaplot, origin, *etc.*

9. The final program to check at this stage is **atomeye**. This can be used to display a ball and stick model of the RMCProfile configuration. It is a quick way to check that the atoms are not in unphysical places and also whether the configuration is physically sensible or not. This program was written by Ju Li at Ohio state university, USA and is not developed by the RMCProfile team; it is just a very useful program, so we use it.

To check that the program is working, type

atomeye.bat rmcsf6\_190keye.cfg

in the **rmcprofile** window. You will have to quit **rmcplot** if you have not already done so by entering '0'. If **atomeye** is working two new windows should appear: both are called **rmcsf6 190k.cfg**. Don't worry if error messages are displayed in the **rmcprofile** window, so long as the new windows do in fact appear and they remain on the screen. Note that one or other or perhaps both of the new windows may initially be minimised. If this is the case, click on the new item in the task bar at the bottom of this screen.

The grey text window displays useful information, and is used to enter parameters. The new graphics window displays the image and is the main control window. With this new graphics window active the mouse can be use to move the view. Press 'F1' to display a list of option in the grey window. To quit the programs press 'q' with the graphics window active.

10. If everything worked correctly you are now ready to move on to exercise 2.

# **Setting up an RMCProfile refinement**

This exercise will guide you through the steps required to set up an RMCProfile refinement from scratch. It is assumed that you already have a GSAS refinement of your data and have produced corrected total scattering data. The **ex 2** folder contains all the data you need, so please copy this to your working area. The **gsas** folder has the GSAS refinement and all data needed to provide bragg profile information for RMCProfile. It also includes a **.cfgcom** file, which contains the information needed to produce an RMC starting configuration using the program **crystal**.

The **data** folder contains time of flight neutron structure factor  $F(Q)$  data and the radial distribution g(r). Together with the **gsas** folder, these two folders provide all the information required to run RMCProfile and produce a configuration of the system.

The **rmc** folder contains a completed run together with all the relevant output files—it is included to illustrate what the results will hopefully look like.

The example files supplied are for the molecular crystal  $SF<sub>6</sub>$  and the following paragraph gives you some background information to help understand the aim of the RMCProfile refinement.

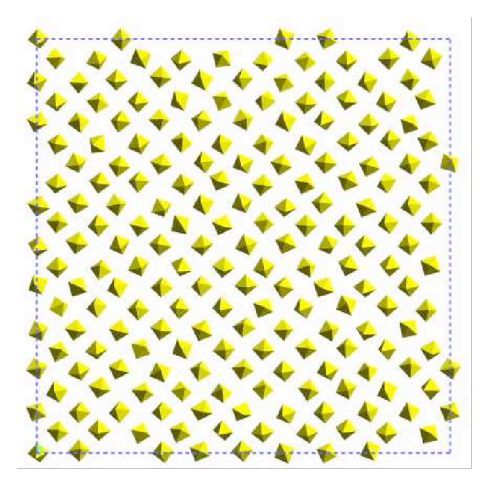

 $SF<sub>6</sub>$  is a disordered molecular crystal made up of  $SF<sub>6</sub>$  octahedra arranged over the crystal lattice. Molecular crystals are often the most disordered crystalline systems, giving rise to large amounts of diffuse scattering (this is easily seen in a plot of the example data). The example data and files supplied are taken from neutron scattering experiments carried out at 190 K using the GEM diffractometer at ISIS. At this temperature the crystal structure has body centred cubic symmetry, with one molecule on the corner of the unit cell and one in the centre. However this average structure places the fluorine atoms of neighbouring molecules too close to one another, and so on a local scale the system tries to minimise these contacts by rotating the octahedra in different directions. The system is said to be frustrated,

with fluorine–fluorine repulsion driving the motion of the molecules. With the data supplied, you should be able to start with the "ideal" ordered structure and use RMCProfile to model these local deviations from the average bcc arrangement.

The preparation of the files for an RMCProfile refinement can be split into three stages: first, the information from a GSAS refinement is obtained, next the total scattering data is prepared, and finally the control files for RMCProfile are produced. The next three sections take you through each of these stages.

1. As with most RMC modelling, the process actually starts with a GSAS refinement. A GSAS refinement of  $SF<sub>6</sub>$  at 190K is contained in the **gsas** folder and can be used to supply RMCProfile with all the information required to model the Bragg profile. It also contains a **.cfgcom** file with the bcc cell written out in P1 symmetry which is used to generate the starting configuration. To produce this file you need a **.cif** from the GSAS refinement, the GSAS option **gsas2cif** usual will provide a suitable file. If however it doesn't work for you structure, GSAS supplies all the information required and it is a good exercise to try with your own system: at least it ensures that you start with a good feeling for the long-range average structure.

We will now produce the **.cfgcom** file from the supplied .cif file.

In the **rmcprofile** window change the directory to the **gsas** folder; *i.e.*

cd c:\temp\myfolder\ex\_2\gsas

Then type 'data2config -crystal SF6\_190K.cif' and hit enter. The program should display some information and then ask a couple of questions. Enter  $1\quad 1\quad 1'$  for multipliers and 'sf6\_190k.cfg' for the title. The program should then tell you there are 12 atoms of element F and 2 atoms of element S. Next please open the sf6 190k.cfgcom file in you favourite text editor. The first line should read '1 1 1', please change this to '3 3 3' and save the file. This tells the crystal program to generate a supercell  $3\times3\times3$ , in future if you wish to produce a larger supercell just change the numbers to the require size and run the crystal program, we will run this in a couple of steps.

We will now extract the Bragg data RMCProfile requires from the GSAS files. Please type 'get<sub>-gsas-bragg</sub>' and hit enter. When the program asks for the GSAS filename, enter 'SF6.190K'. Then enter '3' for the histogram required and '1.0' for the minimum d-spacing. At this point you should have five files for RMCProfile located in the **gsas** folder: **.bragg**, **.back**, **.inst**, **.hkl** and **.cfgcom**. Copy these files out of the **gsas** folder into the top level of the **ex 2** folder using a common stem name; *e.g.* **sf6 190k.bragg** *etc.* This can be done with windows explorer or using the DOS command 'copy'.

In the **rmcprofile** window, move to the top level of the **ex** 2 folder by entering 'cd ...

Now run the **crystal** program, either entering the information contained in the **.cfgcom** file when prompted or using the pipe command

crystal < sf6\_190k.cfgcom

This should produce a  $3\times3\times3$  supercell of the bcc structure that will be saved in a file called **sf6 190k.cfg**.

You have now produced all the files required from the GSAS refinement.

2. The next stage is to prepare the total scattering data for RMCProfile. How to collect and produce total scattering data is beyond the scope of this simple tutorial and so will not be covered here.

The data folder contains an F(Q) file (**sf6190k all.dat**) produced from three of the detector banks of the GEM diffractometer at ISIS. It is quite common to combine several banks of data into one data set, although RMCProfile can be used to fit many  $F(Q)$  data sets simultaneously.

Take a look at the  $F(Q)$  file, using excel or any an other plotting program on the PC. A basic alternative, supplied with RMCProfile, is called **genplot.bat**. To use this program to plot the F(Q) data, select the **rmcprofile** window and move into the **data** folder by entering 'cd data'. Enter 'genplot.bat sf6190k all.dat', followed by

2 1 0 1 2 3

as answers to the subsequent two questions. This should then bring up a plot of the data file. To exit the plot, click in the left-hand corner of the plot, then select option '5' in the **rmcprofile** window.

The data contained in the  $F(Q)$  file are scaled from  $-1$  to 0; these need to be scaled by a factor of 0.27593 (the sum of the neutron partial scattering factors) in order to be suitable for RMCProfile. The data also need to be convolved with the RMCProfile configuration box function to enable a fair comparison. Both of these operations can be performed using the program **convol norm new**. For a 3×3×3 supercell, the appropriate truncation distance is  $8.82 \text{ Å}$ .

Then type 'convol\_norm\_new' and hit enter. Enter 'sf6190k\_all.dat' when asked for an input file name. Then '8.82' and '0' for the truncation distance and constant to subtract, respectively. For the constant by which to multiply, enter '0.27593'. Finally, for the output file name choose something like 'sf6190k\_all\_conv8p82.dat'.

Next the  $G(r)$  file (sf6190k\_all\_qr.dat) needs to be prepared in a similar way. This file contains the fourier transform of the  $F(Q)$  data. Once again the preparation of the  $G(r)$  data themselves will not be described here; the data are normally obtained during processing of the total scattering data. Take a look at the file using either a windows plotting program or **genplot.bat**. The  $G(r)$  file is scaled from 0 to 1 (as is fairly standard), however RMCProfile requires the data to be rescaled from  $-0.27593$  to 0. This can be performed using the **data rescale** program.

In the **rmcprofile** window type 'data\_rescale' and then enter. Follow this with 'sf6190k\_all\_gr' when asked for the file name; note that the **.dat** extension will be assumed. Then enter  $\degree$ 0.27593',  $\degree$ 1.0' and  $\degree$ 0' for the constants with which the data are to be multiplied, subtracted and shifted along x. For the output file name choose something like 'sf6190k all gr rmc' (again the **.dat** extension will be added automatically).

Now copy the new  $F(Q)$  and  $G(r)$  files into the top level of the **ex** 2 folder.

3. The next file to prepare is the main **.dat** control file for RMCProfile. This can be copied from the **rmc** folder to the top level of the **ex 2** folder (check that the "stem name" is the same as the existing files, changing this if necessary). You should open this file with a text editor (*e.g.*, wordpad), checking that the names of the data files in the **.dat** file match the names you have chosen. A description of the **.dat** file format and contents is giving in the RMCProfile manual.

Finally, the file for the polyhedral constraint needs to be prepared. Since the  $SF<sub>6</sub>$  molecules form an octahedron, polyhedral restraint '4' can be used and should be set in the **.dat** file. The **.poly** file can be copied from the **rmc** folder or produced with your favourite text editor. Copy the **.poly** file from the **rmc** folder (again check the "stem name") and open it with a text editor. The format is described in the RMCProfile manual and the ideal S–F bond should be set to 1.56.

Next, we need to create two files that describe which atoms are neighbours. These files—in this instance given the extensions **.sf** and **.fs**—can be produced using the **neighbour list** program. Make sure you are located in the **ex 2** directory, and then run this program as follows. In the **rmcprofile** window type 'neighbour list' and hit enter. Then enter the name of the configuration file; *i.e.* 'sf6<sub>-190k.cfg'. For the following three</sub> question answer

```
1
2
1.9
sf6_190k.sf
```
This has produced the list of fluorine atoms connected to sulphur atoms. We have chosen 1.9 Å as a maximum distance as this is larger than the nearest  $S-F$  distance but not far enough to include the next nearest neighbours. When producing the **.sf** file the program should report that it has found an octahedron and that the average coordination number is 6. If this is not the case then something is wrong with the **.cfg** file.

Next, the list of sulphur atoms connected to fluorine atoms needs to be produced. So answer 'y' to the question 'Produce another file?' and answer the next few questions with

2 1 1.9 sf6\_190k.fs n

4. You should now have all the files you need to run RMCProfile on this system. Both the data and the size of configuration (a  $3\times3\times3$  supercell) have been chosen to run quickly. A reasonable fit should be achievable within about 10 minutes. However, the configuration is too small to ever give a useful model or fit. Doing so would normally require a large configuration and 10–20 hours of run time. The next exercise will describe how to run RMCProfile on these files.

## **Basic RMC refinement**

This exercise will guide you through the steps required to run an RMCProfile refinement and perform some basic analysis of the results. There tends to be two stages to the analysis. The first is to check that the minimisation is proceeding usefully, and that model being produce is sensible—this is will be our main aim here. The second type of analysis tends to be sample specific, starting once a finally configuration has been reached and aiming to decide what the model tells us about he systems being studied. Typically this will involve writing custom programs or scripts, and as such the process is very hard to generalise.

1. To start with, copy the **ex 3 directory** into your work area, and make a directory called **start** in it. Then copy the files you created from the top level of you **ex 2** folder into the **start** folder. Next, create a copy of the **start** folder, calling it **initial fit**. In this folder open the RMCProfile **.dat** file (probably called **sf6 190k.dat**) and change the line

TIME LIMIT :: 10.00 MINUTES SAVE PERIOD :: 0.20 MINUTES

#### to

TIME\_LIMIT :: 0.00 MINUTES SAVE PERIOD :: 0.00 MINUTES

and save the file. This will tell RMCProfile to initialise and generate initial fit and then stop.

2. In the **rmcprofile** window change the directory to **ex 3**\**initial fit**; *i.e.*, enter

cd c:\temp\myfolder\ex\_3\initial\_fit

and then 'dir'. The listing that appears could be similar to the one below if the "stem names" haven't been kept updated:

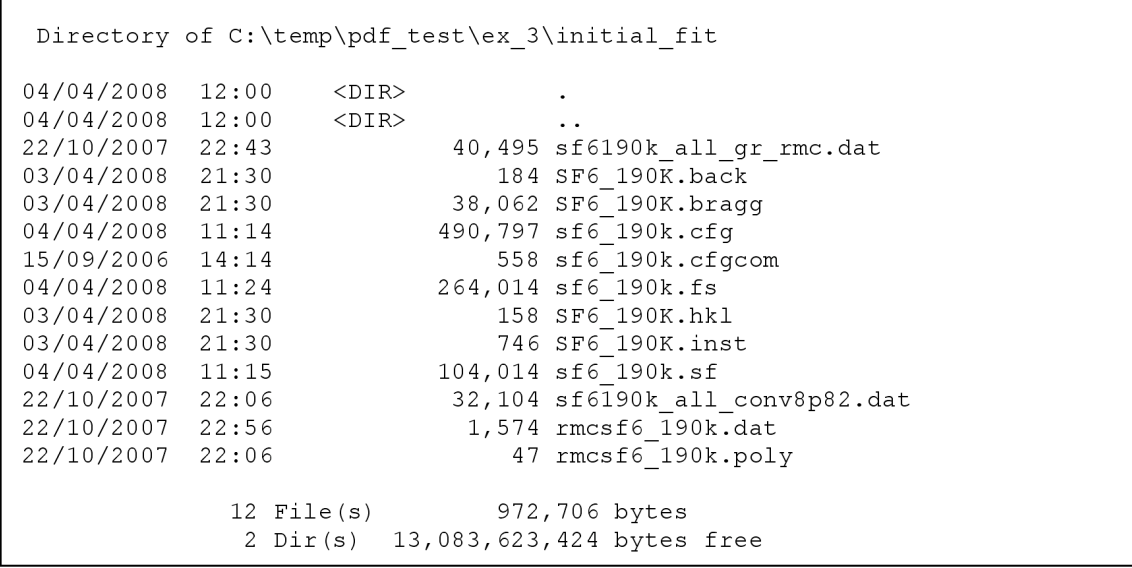

Note that it is imperative that the input files for RMCProfile should all have a common "stem name', except any data files. So in this example here everything is fine, except that the **.dat** and **.poly** files have the stem name "**rmcsf6 190k**", whereas everything else has a stem name of "**sf6 190k**". So in this case, either set needs to be renamed—it's up to you to choose, but this needs to be done before proceeding.

3. Next type 'rmcprofile [stem name]' to run RMCProfile; *e.g.*, 'rmcprofile sf6 190k'. RMCProfile should now run for a little while, and if all seems OK then move on to the next stop. However, if you see an error message such as in the box below:

```
=================
 Using files: SF6 190K
 Reading configuration file SF6 190K.cfg
 Input density not the same as configuration density
   0.068595 0.068606Using the configuration density
                                0.068606d/dr, int(d/dr, nr) 1471.69245000000
                                                1471
                                                               \overline{0}forrtl: severe (29): file not found, unit 4, file
C:\temp\myfolder\ex 3\initial
fit\sf6190k_all_rmc.gr
                PCRoutine
Image
                                              Line
                                                          Source
rmcprofile.exe
                 004A8979 Unknown
                                                 Unknown Unknown
rmcprofile.exe 004A87D7 Unknown
                                                 Unknown Unknown
```
then the name of the  $G(r)$  data file in the main **.dat** file is not correct. You would need to edit the **.dat** file and change the name to the correct one, which in this case is **sf6190k all rmc.gr**. Once you have saved the new file, rerun RMCProfle as above.

4. After a short while (being nice and vague as it depends on the PC being used), RMCProfile should finish initialising and then display the level of the current fit, as in the box below.

```
scale 0.200816278534226
Bragg calculations initialised
  Time used 0.0, time limit 0.0, Last saved at
                                               0.2Bragg Chi**2/npts =2388.2426
     0 moves accepted
                         1 generated and
                                             0 tested
Chi**2/dof 2733.Expt 1: Renorm 1.0000 Constant = 0.0000 Chi**2/nq = 0.1070E+05Expt 2: Renorm 1.0000 Constant = 0.0000 Chi**2/ng = 116.9
Restraint energy = 0.5785Total time in loop so far: 1.5624762E-02s
Time per generated move is: 5.20825386047363
                                             msSaving configuration and results to disk
*** DO NOT INTERRUPT UNTIL SAVING IS COMPLETED ***
Saving has been completed
Total time taken by program:
                              7.141
```
In the **rmcprofile** window, type ' $\text{dir}'$  and hit enter to produce a list of the files in the directory. You should seen that several new files have been produced. The **.his** and **.amp** files are just history files for restarting a run. The results of the refinement are contained in the **.cfg** file (note the original will have been replaced), the **.out** file and also the **.braggout** file. These last two files contain the fits to the data, together with other useful information such as the partial radial distribution functions. They can be plotted using the **rmcplot.bat** program.

Now type 'rmcplot.bat [stem name]'-e.g., 'rmcplot.bat sf6\_190k'-and select '1' from the menu when it appears. A plot of the partial  $g(r)$  functions should appear in the graphics window (you may need to find it if it is hidden). In this case, the plot should be a series of delta functions, since all the atoms are on the ideal positions given by the average structure. Press 'q' (with the graphics window selected) to return control to the menu.

Next, select '5' from the menu, and a plot of the Bragg profile fit should appear. The position of the peaks in the RMC fit should be correct, as should the peak shape and background, since these all come directly from the GSAS data. The only aspect that will be wrong is the intensity of the peaks. Again, this is because all the atoms are on their "ideal" positions, and hence there is no thermal motion or static disorder in the configuration. Consequently, the first thing RMCProfile will do is to displace the atoms in order to reduce the intensity of these peaks. The polyhedral constraint will help maintain the  $SF<sub>6</sub>$ octahedral connectivity during this process, and the total  $G(r)$  will define the final local structure of these polyhedra. Again, press ' $q'$  with the graphics window selected inorder to return control to the menu.

Finally, select '3' from the menu (answering '1' when asked which  $T(r)$  to plot), and a plot of the fit to the total  $G(r)$  will be displayed. As with the partial  $g(r)$  functions, the total  $G(r)$ function consists of a series of delta functions. The actual data (the red curve) is lurking somewhere at the bottom of these. Use the left-click of the mouse to zoom in on the low- $r$ region and produce a plot that spans roughly from 0 to 3.5 in x and  $-0.5$  to 6 in y. You should now be able to see the data more clearly and it will be easier to see that—unlike the Bragg profile fit—the positions of the peaks are not correct. This tells us straight away that the real local structure of the  $SF_6$  octahedra and their local environment is not the same as that derived from the ideal average structure. We can say this even though we havent yet refined anything. Press 'q' to return to the menu and select '0' to exit.

To finish our look at the initial model we will now produce a 3D model of the starting configuration in **atomeye**. Type 'rmc to atomeye' in the **rmcprofile** window and enter the following line in answer to the questions (note that you may have to modify the answer accordingly if you are using a different stem name to me):

sf6\_190k.cfg 3 3 3 S 32.0 F 19.0

This will create an **atomeye** file called **sf6 190keye.cfg**. To plot this file, type 'atomeye.bat sf6 190keye.cfg' in the **rmcprofile** window. With the atomeye graphics window active, pressing 'tab' will toggle use of the perepective view. If you then press 'page down' the atom spheres will shrink. Next, press 'b', and the S–F bonds will be displayed; this will make it easier to visualise the  $SF<sub>6</sub>$  octahedra. This configuration should look like a bcc array of octahedra, as defined by the average structure. Examine the structure and the **atomeye** function for a while, then when you are happy to move on, press 'q' whilst the graphics window is active.

5. The next step is to use RMCProfile to refine this model. Make a copy of the initial fit directory called **first run**. Open this directory and edit the **[stem name].dat** file (*e.g.*, **sf6 190k.dat**), changing the line

TIME\_LIMIT :: 0.00 MINUTES SAVE PERIOD :: 0.00 MINUTES

to

TIME LIMIT :: 10.00 MINUTES SAVE\_PERIOD :: 0.20 MINUTES

and save the file. This will tell RMCProfile to refine the structure for 10 minutes. The small configuration used here will not produce a very good fit but it should illustrate the minimisation process.

In the **rmcprofile** window, change to the **first run** directory and type 'rmcprofile.bat [stem name]' (e.g., 'rmcprofile.bat sf6\_190k'; normally you would only need to type 'rmcprofile [stem name]' but here the **.bat** stops RMCProfile from taking all of the CPU power). A new window will appear, called **RMCProfile running**, and the progress of the refinement will be displayed here. The run will take 10 minutes and during this time you can also follow the progress of the fits in the rmcprofile window using **rmcplot.bat**. Every time you choose a different plot, **rmcplot** reloads the file, so in this way you can follow the progress by re-plotting the various fits. RMCProfile will save the current fits every 0.2 minutes.

Initially the Bragg profile and other data fit improves at the expense of the restraint energy and so, as predicted, the octahedra are pulled apart to reduce the Bragg intensities. Eventually the fit to the data get close enough that the restraint energy starts to dominate and RMCProfile starts to minimise it again and rebuild the octahedra. As the restraint energy starts to reduce, the fit to the  $T(r)$  (Expt. 1) improves as well. As the refinement progresses the general trend is for all the  $\chi^2$  to reduce; however, if you look closely you will notice that some will increase at various times. This shows that the weighting of the data is correct and that local minima are being avoided.

Once the refinement has finished, examine the fitting parameters in the **RMCProfile running** window and then type 'exit' and hit enter to close this window.

If you havent done so already, take a look at the final fits using **rmcplot.bat**. The fits to the Bragg profile and  $S(Q)$  should look reasonable, although there are extra peaks in the Bragg profile due to the small configuration size. The fit to the  $T(r)$  should also be fairly reasonable although the fit may not quite have finished its minimsation process, and hence the noise is caused by the limited number of atoms in the configuration.

If you would like to see the fits produced by a quick-ish run with a  $10\times10\times10$  supercell then take a look at the files in the **ex 3**\**sf6** folder. Here the Bragg profile fit is probably as good as it can be. The  $T(r)$  fit is better, but still not perfect. Note that in this run the  $S(Q)$ data was refined as three separate banks—hence there are three fits to plot.

## **New features in version 6**

So now you should be able to happily run RMCProfile, however, you have not used many of the new features of RMCProfile version 6 or indeed most of the options in RMCProfile. Please consult the manual and try out some of the new features, such as:

- 1. Data2config to can be used to by pass the crystal step when producing a starting configuration. Also it can produce the new version 6 format configuration files.
- 2. With RMCProfile version 6.4 you no longer need to convolve your data with the box function and so do away with the convol\_norm\_new step. Try using the un-convolve data with the **CONVOL ::** option in F(Q) data (please consult the manual).
- 3. You can now fit different functions by specifying the **FIT\_TYPE** ::, try fitting a  $D(r)$  or  $T(r)$ from the  $G(r)$  data or a  $QF(Q)$  from the  $F(Q)$  data.
- 4. Using the **CML ::** keyword and **ccViz** command can be using to produce a new .xhtml interactive log file that can be read by modern web browsers.
- 5. There are many other constraint and restraint options in RMCProfile you could try these on the example data you have or indeed your own.